# **Optional Programs for the RIONOTE Multifunction Measurement System**

A wide range of optional programs are available to make measurement operations even more speedy and convenient.

### **Wizards 1**

**Simplify operation through step-by-step screen-based instructions. Convenient for use by persons without prior experience, or to set up standardized routines.**

Clearly illustrated instructions appear on the RIONOTE screen to guide the user through procedures such as displaying or changing measurement settings or performing calibration.

**SX-A1WR/SX-A1FT/SX-A1RT**

### **Change Maximum Number of Simultaneous Graphs 5**

**The program changes the upper limit on how many graphs can be displayed simultaneously.**

The standard setting of the RIONOTE is 4 graphs. This can be changed for example to  $6 \times 8$  etc.

**SX-A1WR/SX-A1FT/SX-A1RT**

### **USB Camera Image Display & Simultaneous Save 8**

### **Save still images of the measurement setup.**

Using a USB camera, images for example of the measurement setup can be displayed on the screen and saved along with the measurement data.

\*USB camera as specified by Rion Corporation. Still images only.

### **SX-A1WR/SX-A1FT/SX-A1RT**

## **2 Mail Notification Function**

### **Receive an email when preset trigger conditions are met.**

The email address is set up in the RIONOTE beforehand. The function is useful for example to alert an operator at a remote site when a certain preset level has been exceeded.

\*Additional equipment to connect the RIONOTE to a network is required.

**SX-A1WR/SX-A1FT/SX-A1RT**

### **Display a Specific Measurement Value 6**

**Sets up the system to always show the value for a specified target.**

This could be for example a specific band level or the overall level (SX-A1FT), or the all-pass level (SX-A1RT). The value will always be displayed in one of the graph areas.

**SX-A1FT/SX-A1RT**

## **Save WAVE File for 9 Specific Period**

**Save file for a required interval only.**

On the Recall screen, a time interval can be selected and saved as a separate file.

### **SX-A1WR**

screens during post-processing.

Add new window functions to waveform analysis

**SX-A1FT**

**3 Additional Window Functions**

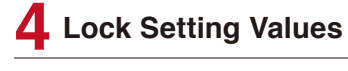

**Prevent inadvertent operation by locking settings that should not be changed.**

Locked items can be changed by going into maintenance mode.

### **SX-A1WR/SX-A1FT/SX-A1RT**

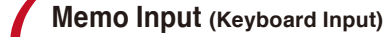

### **Easily add notes to each measurement.**

The software keyboard of the RIONOTE can be used to enter notes into a project, and the content of notes can be saved on SD card.

**SX-A1FT/SX-A1RT**

### **10 Display Time-Level**<br> **Graph for Specific Band Graph Overlay Display 11**

**Easily view and compare data from different channels in real time.**

The overlay display can show more than one channel in real time simultaneously. Overlay display of real time and recalled data is supported as a function in Version 2.1.

\*Overlay display requires that parameters are identical, such as octave band or 1/3 octave band selection, or number of analysis points for FFT analysis.

### **SX-A1FT/SX-A1RT**

**● Please contact us regarding release schedule/delivery dates.** 

**● Rion retains the copyright for optional programs. Optional programs are not covered by the policy of free updates for function improvement.**

**Useful for identifying time based changes and trends.** The changes over time in a specified band can be displayed, with time on the horizontal axis

(The specified band can be changed at the time of

**SX-A1RT**

and level on the vertical axis.

measurement.)

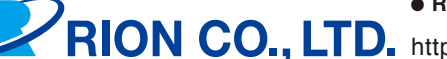

http://rion-sv.com/ 3-20-41,Higashimotomachi,Kokubunji,Tokyo 185-8533, Japan **Tel: +81-42-359-7888 Fax: +81-42-359-7442**

### \* Specifications subject to change without notice. 1602-2 1606.P.D